## Gymtastiks of Moose Jaw Registration User Guide

Welcome to the new online registration site for the Gymtastiks of Moose Jaw Club.

## **Getting Started**

To begin, please go to: https://central.ivrnet.com/sign\_in?organization\_name=gymtastiks (login page)

OR

<https://central.ivrnet.com/gymtastiks> (landing page)

(or insert link from your website, which ever URL from above that you have decided to post)

### **New Users**

Click the Register link to create an account:

# **Sign in**

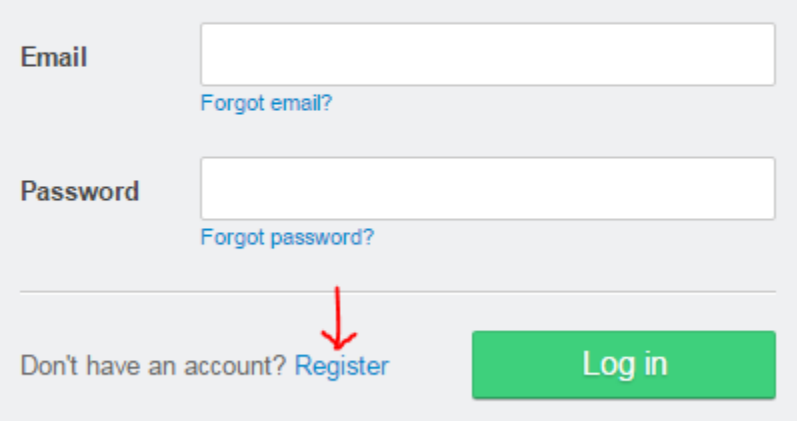

The primary account holder who must be 18 years of age or older will need to fill out this form:

## **New User**

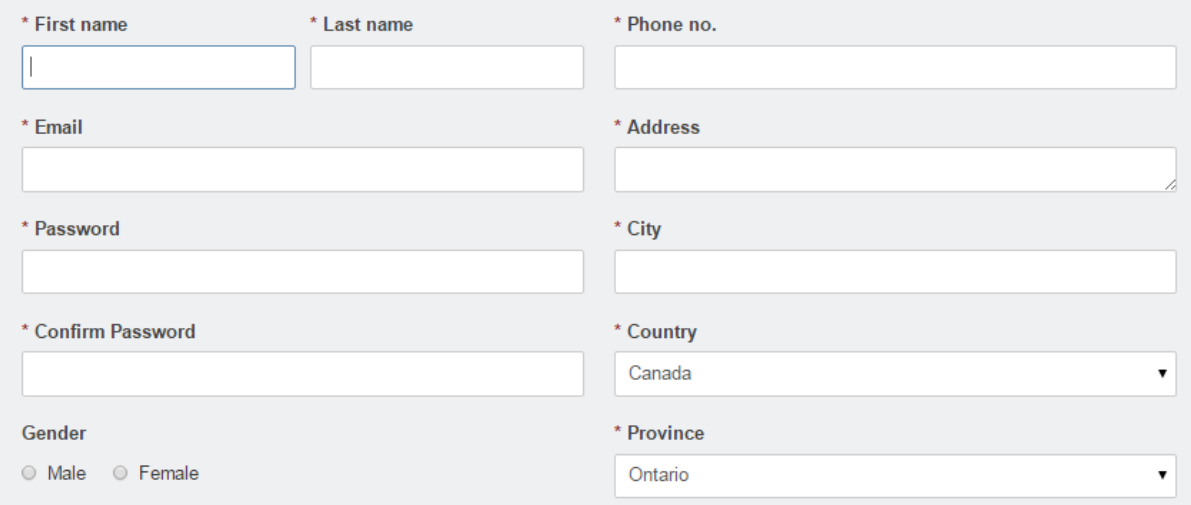

Please proceed to **Family Setup** to enter your family member details.

## **Family Setup**

Once you have logged in successfully, you will be prompted to setup your family. You can also access this from the Profile link in the top menu. Begin adding family members by clicking on the Create Family Member:

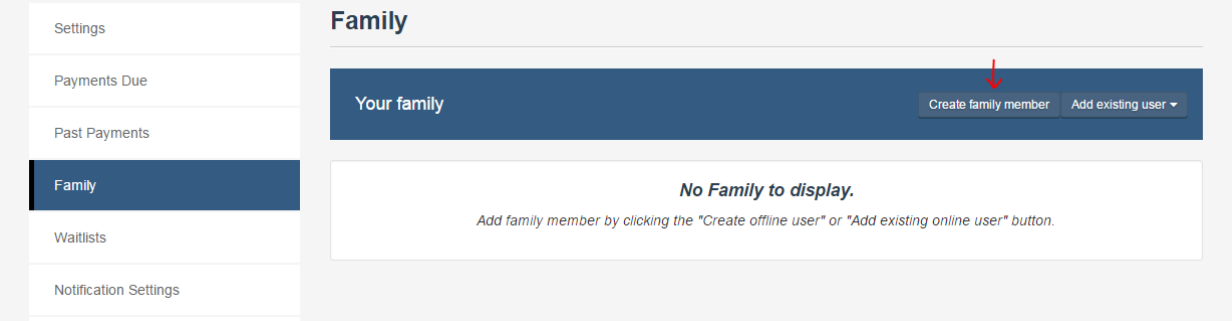

Enter the family member's details and indicate the relationship (ex. Child). Click Add to Family when done. Note, you will may not be permitted to add an email address for your child. Children will be

#### considered offline users and all communication will be sent to the parent(s)/guardian(s) on file.

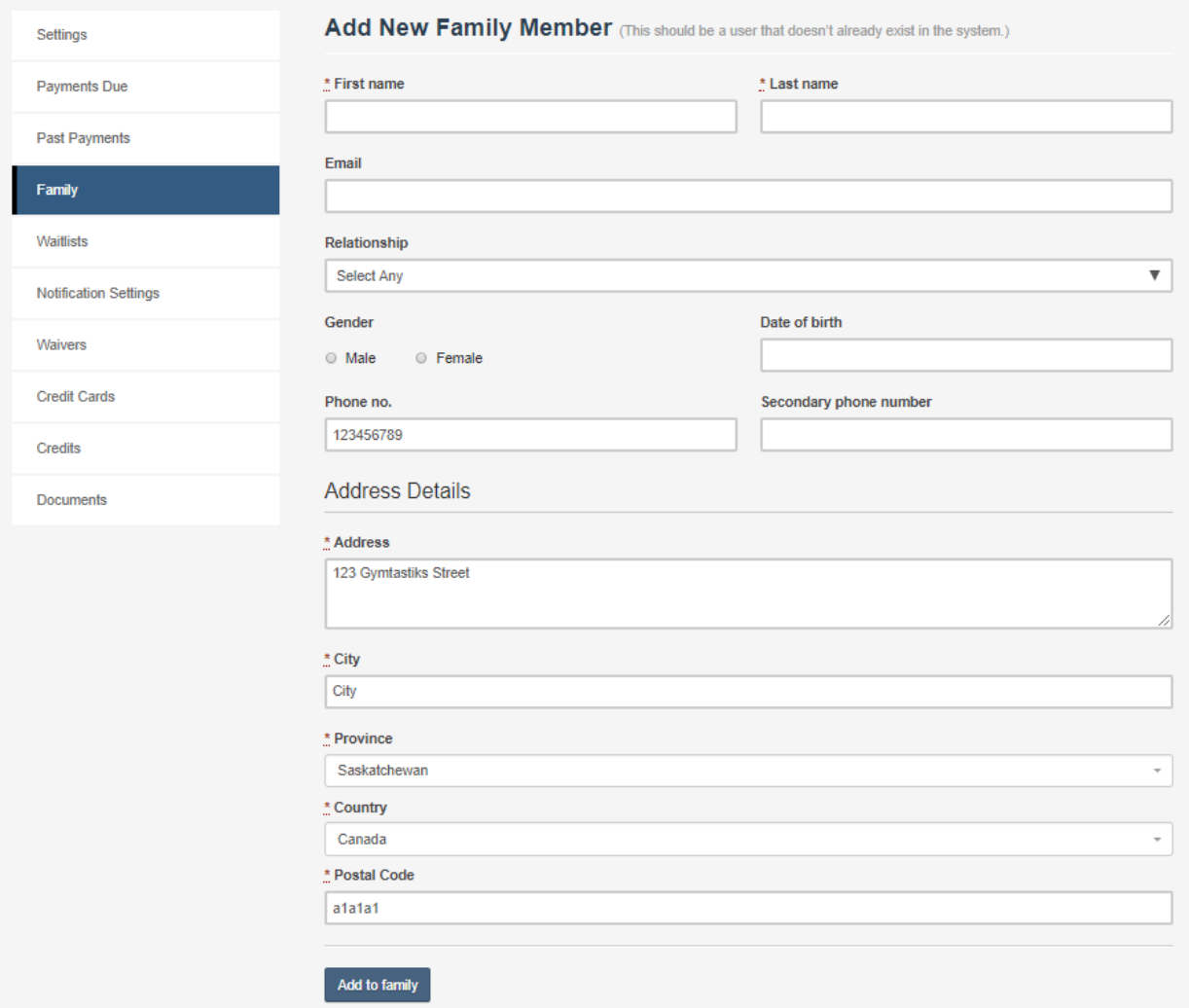

Repeat as necessary for all family members.

You can also find the Family settings from your Dashboard or Profile menu link at the top of the screen.

## **Register for Programs**

Once you have setup your family, you can begin to register them to programs online.

To get started there are several places to look to find available programs.

1. From the bottom of the dashboard you can see any upcoming programs and you can click to view more:

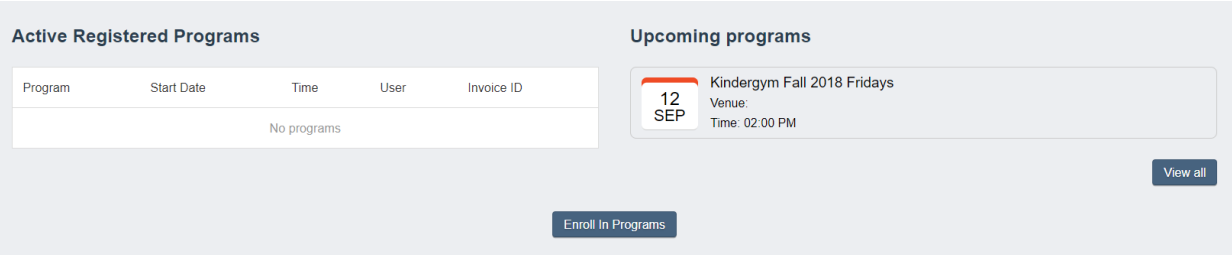

- 2. Use the menu option View $\rightarrow$ Programs to take you to a list of available programs.
- 3. **Recommended method**: Use the search bar to enter in a key word. The more information you enter, the more defined your search results will be:

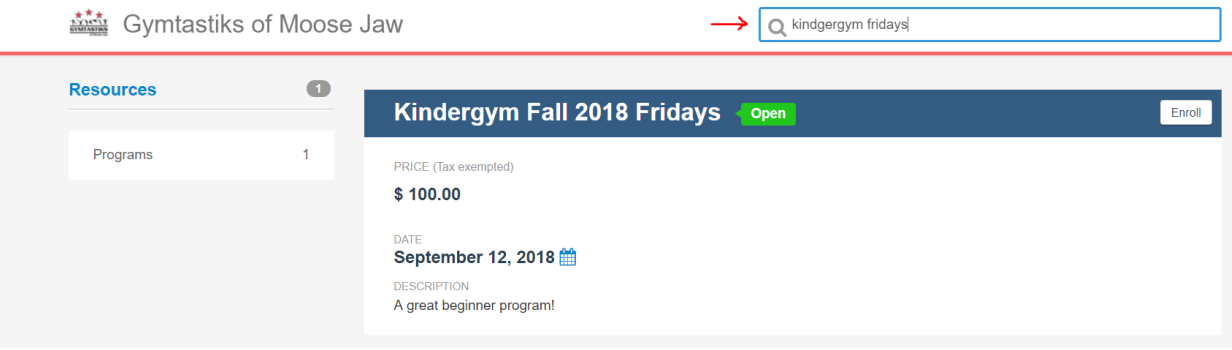

Click on the Enroll button to register yourself or a family member to the program. If you do not see the name of the child you would like to register, please return to your Profile to add additional family members.

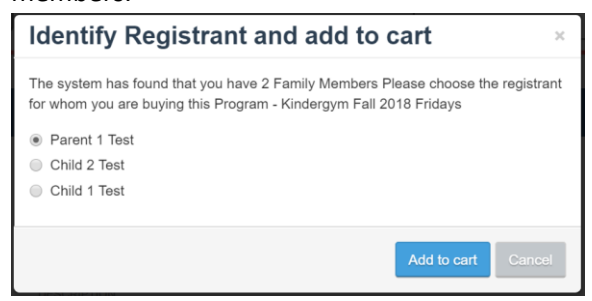

In some instances, your family must also purchase the annual fundraising fee. If this option appears, click to Add to Cart. This message will only appear once per session and covers the entire family.

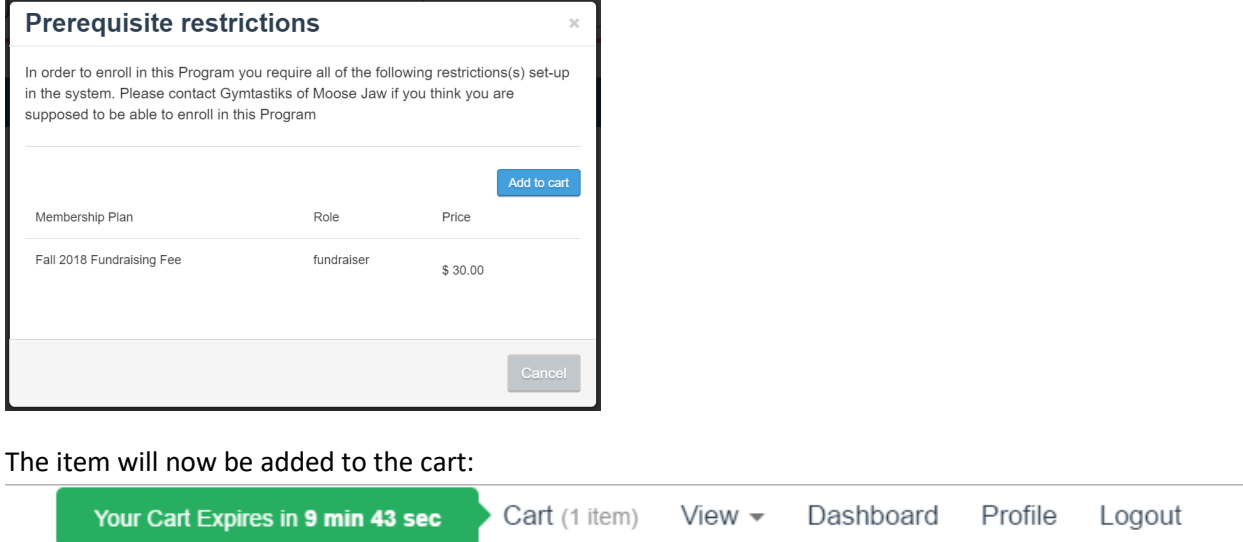

You may now enroll another family member to the program or select a different program to register to. You may continue adding items to the cart.

When you are ready to checkout, click on the cart to proceed to payment.

Please note that a category fee will have been automatically added to your cart for the first registration (per participant) of the season. This is an annual fee.

The system will walk you through a series of steps which may include some questions and a waiver acknowledgement. The final step will be the payment option. The only payment option is to make a payment via credit card. Please have your card ready for payment. Once the payment transaction is successful you will receive an email notification which will include your invoice.

Thank-you for registering online!

Please contact [office@gymtastiks.com](mailto:office@gymtastiks.com) if you require any additional assistance.